# Краткая инструкция для ГИБРИДНОГО **BLUIEOPETLIGTPATOPA SVR-4212AH PRO**

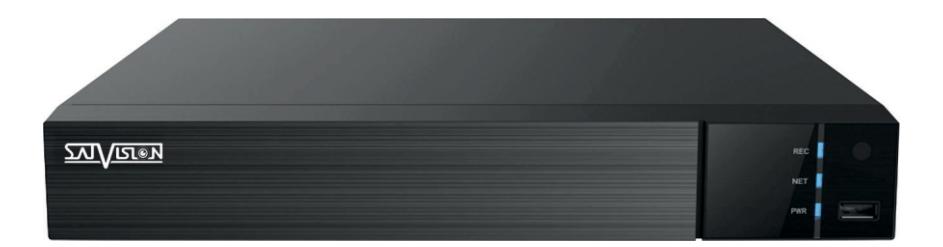

Благодарим за приобретение нашего продукта. В случае возникновения каких-либо вопросов, связывайтесь с продавцом оборудования.

Сведения, представленные в данной инструкции, верны на момент опубликования. Производитель оставляет за собой право в одностороннем порядке, без уведомления потребителя вносить изменения в конструкцию изделий и комплектацию для улучшения их технологических и эксплуатационных параметров.

Данная краткая инструкция предназначена для быстрой установки сетевого регистратора (DVR) и содержит только базовую информацию по функциям и различным настройкам. Перед подключением, настройкой и работой с DVR, пожалуйста, полностью ознакомьтесь с полным руководством по эксплуатации.

## Комплектация поставки

- Гибридный регистратор (DVR);
- Блок питания:
- SATA кабель:
- Крепежные винты для HDD;
- Мышь USB:
- Пульт дистанционного управления.

## Описание задней панели

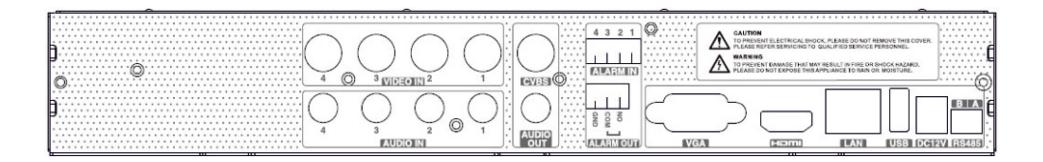

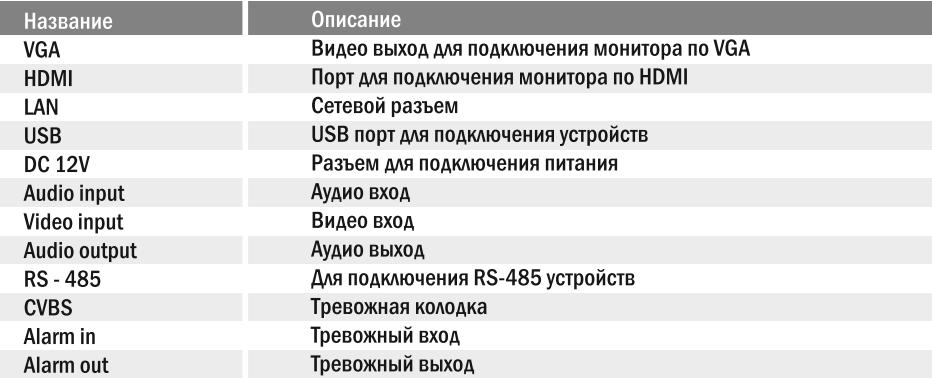

## Установка HDD

Запрещается устанавливать жесткий диск, когда DVR работает. Отключите питание перед установкой! Поддерживаются жесткие диски с интерфейсом SATA. Пожалуйста, используйте рекомендованные жесткие диски.

- Открутите винты и снимите крышку:
- Установите HDD:
- Закрепите HDD, прикрутив его ко дну устройства.

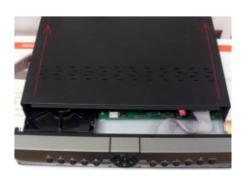

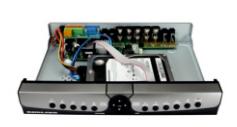

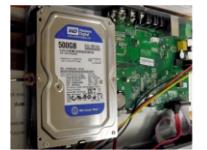

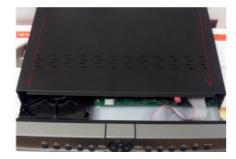

## Начало работы

- Подключите монитор;
- Подключите питание:
- На экране монитора появится изображение с логотипом компании;
- Введите логин/пароль: admin/ (пароля нет-пустое поле):
- Быстрая настройка с помощью Wizard.

## 1. Быстрая настройка регистратора с помощью «Мастера быстрой настройки».

Мастер установки предназначен для быстрой настройки DVR. Чтобы при последующем включении он не был задействован, поставьте галочку в строке «Не показывать в следующий Da<sub>3</sub>»

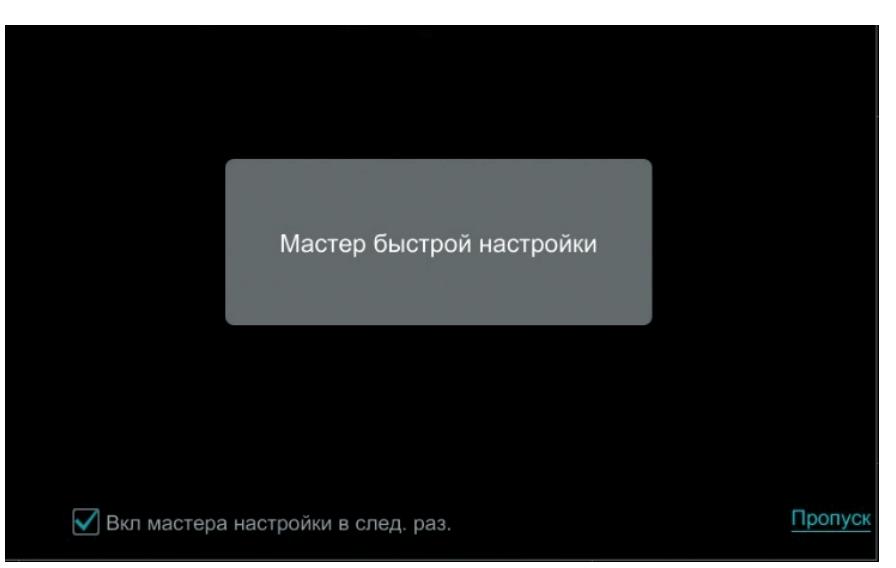

Что бы пройти к настройкам регистратора через «Мастер быстрой настройки» просто на жмите на серый квадрат в центре экрана.

#### Сетевые настройки.

В данном пункте настроек вы можете произвести выбор принципа построения сети: Статический **ИЛИ DHCP.** 

Изменить: порт HTTP, порт сервера, порт RTSP, IP адрес, маску подсети, шлюз, DNS сервер.

#### Внимание!

#### Изменять порт сервера и порт RTSP крайне не рекомендуется!

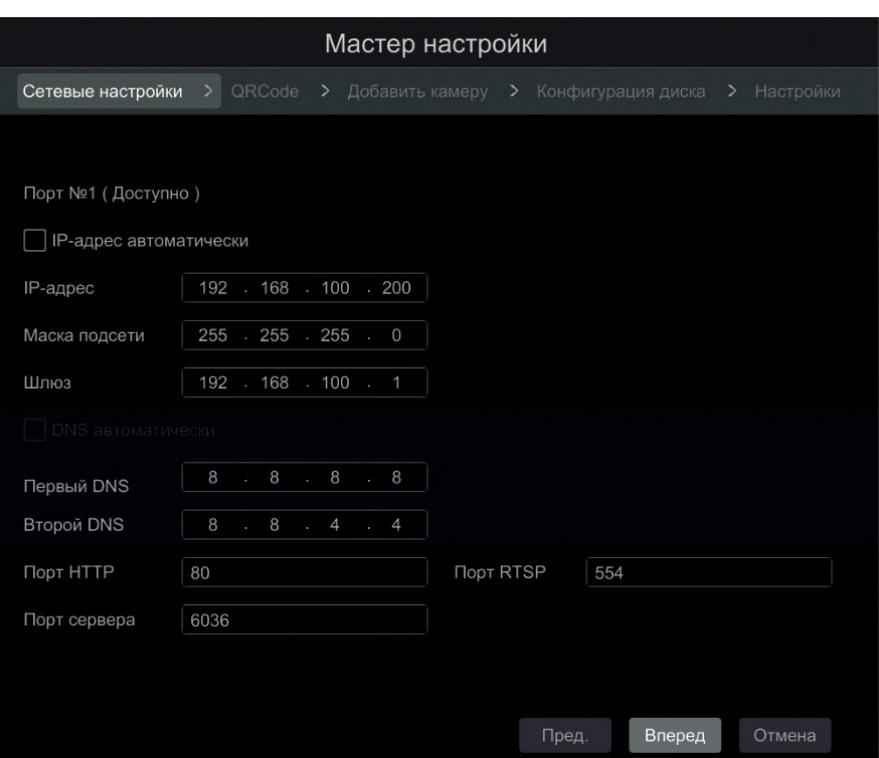

#### Обратите внимание!

Для корректной работы регистратора с другими сетевыми устройствами (к примеру ПК) в локальной сети вам необходимо правильно указать подсеть (подсеть должна быть одинакова!).

Пример: Сетевые настройки регистратора: IP-адрес: 192.168.100.100 Маска: 255.255.255.000 Шлюз сети: 192.168.100.001

#### Выделенная красным комбинация цифр и есть значение подсети!

Сетевые настройки ПК: IP-адрес: 192.168.100.004 Маска: 255.255.255.000 Шлюз сети: 192.168.100.001

#### **OR-Code**

В данном меню вы можете подключить ваш регистратор к P2P серверу (организовать удаленный доступбез «белого» IP адреса) с помощью программы Superliveplus.

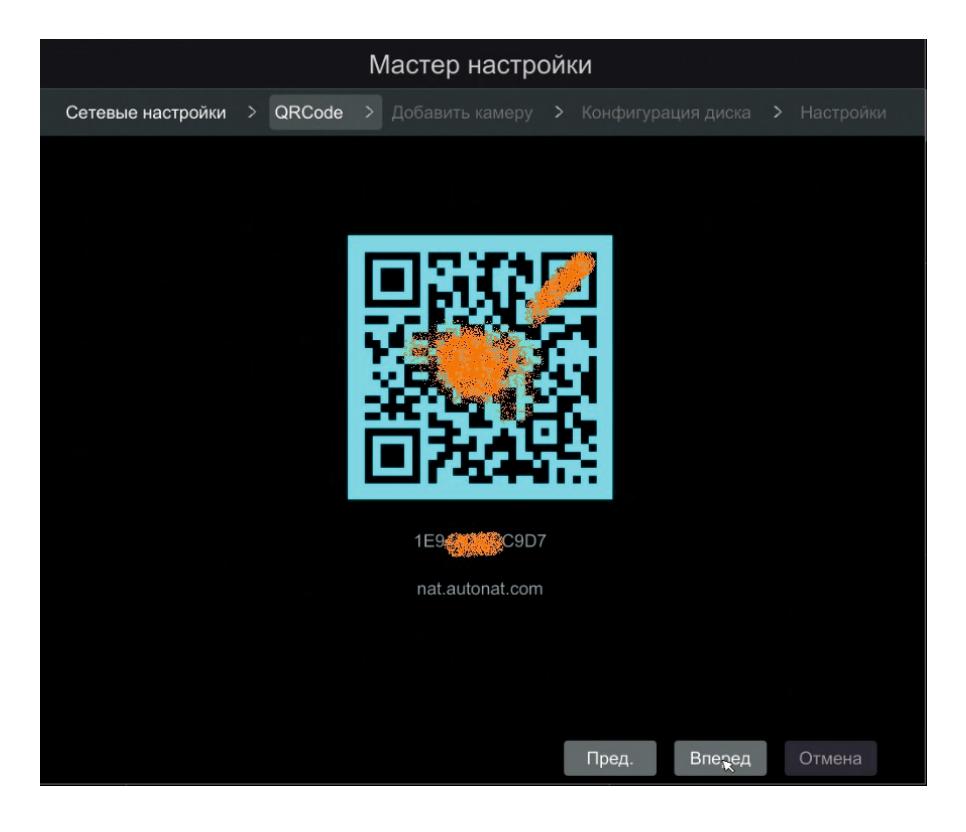

Для того, что бы просканировать OR-Cod, необходимо воспользоваться приложением Superliveplus (скачать данное приложение вы можете в Play market или в APP Store). MAC адрес. закодированный в изображении, автоматически занесется в ваш телефон. Так же вы можете ввести МАС адрес в ручную. Он указан сразу под QR кодом (1E9...C9D7). Использовать облако можно так же с помощью ПК, зайдя на сайт nat.autonat.com.

#### **Добавление IP камеры**

Внимание! Прежде чем подключать камеру к Регистратору убедитесь что подсеть камеры и подсеть регистратора одинаковы!

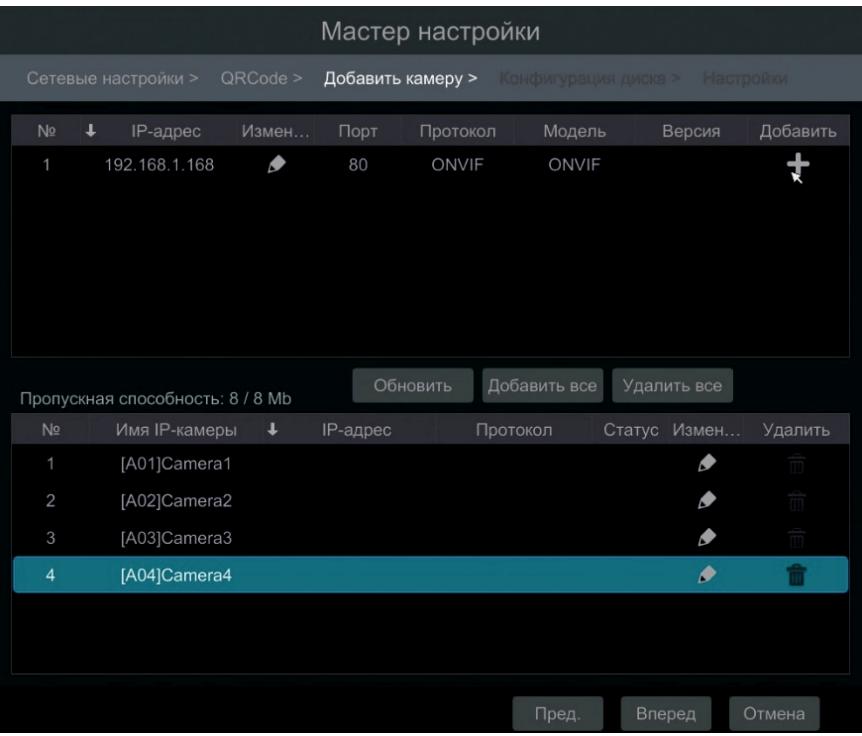

#### Быстрое добавление камеры

Мы рекомендуем использовать камеры Satvision для получения полного объема функций. В данном меню можно добавить IP камеру. Для этого необходимо подключить камеру к регистратору с помощью Ethernet кабеля. Далее вы увидите что камера появилась в верхней таблице (в нашем случае это камера с IP адресом 192.168.1.168). После чего необходимо ввести пароль от камеры, для этого необходимо нажать на кнопку и в появившемся меню в графе «Пароль» ввести пароль от камеры.

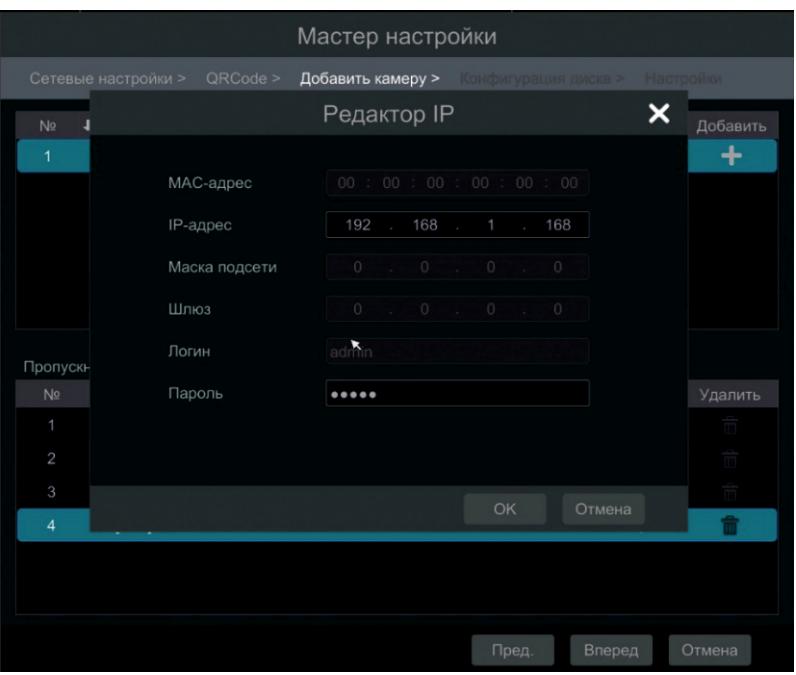

В итоге нажмите на Видимера переместится в нижнию таблицу, и ей будет присвоен статус «всети».

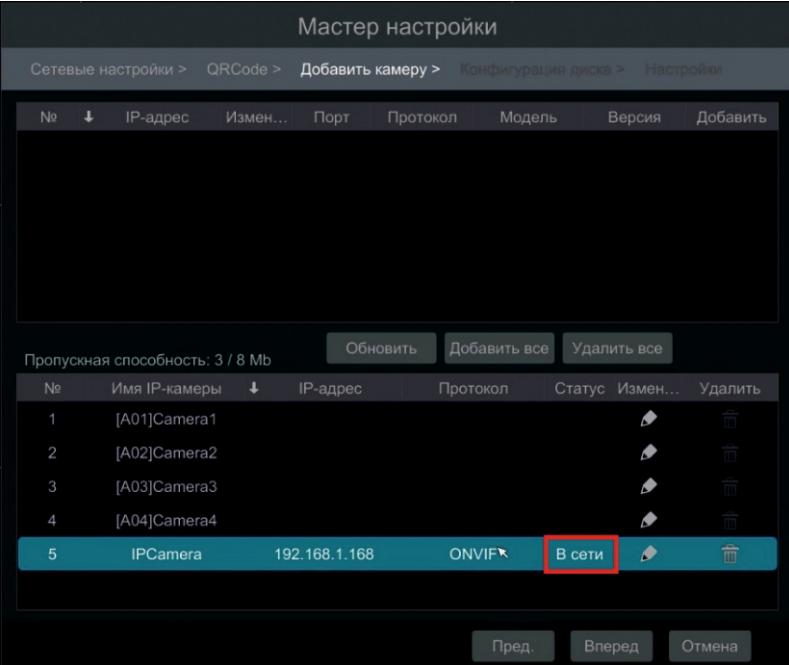

## Заметки для пользователя

## Информация для авторизации в системе:

Логин: admin Пароль: 123456

## Заводские порты:

Порт HTTP: 80. Порт сервера: 9000. Порт RTSP: 554.

## Рекомендуемые DNS сервера:

Первый DNS: 8.8.8.8 Второй DNS: 8.8.4.4

## ПО, совместимое с данным DVR:

SatvisionMobilePlus – программа для мобильного устройства (телефон, планшет) на базе Android или iOS, для доступа к облачному серверу.

Satvision (CMS) - программа для ПК и МАС, для объединения регистраторов в общую систему.

## Необходимые сайты:

www.icloud-eye.com – сайт облачного сервера.

http://www.satvision-cctv.ru – сайт компании Satvision

http://www.satvision-cctv.ru/Tehpodderzka/Obratnaya-svyaz/ - техподдержка

http://www.satvision-cctv.ru/Tehpodderzka/Instrukcii/ - инструкции и ПО для оборудования Satvision.

## Внимание! Более подробная инструкция находится на CD-диске или на сайте www.satvision-cety.ru

Компания Satvision рекомендует использовать камеры N-серии, инструкции и ПО вы можете посмотреть по ссылке

http://www.satvision-cctv.ru/Tehpodderzka/Instrukcii/instruktsii-i-po-dlya-ip-kamer-n-serii/ Настройка конфигурации HDD

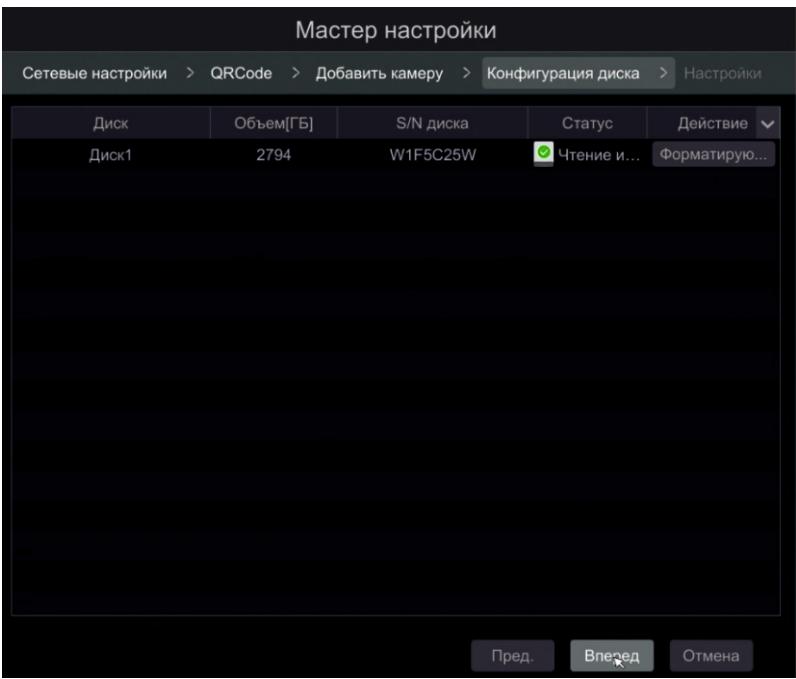

В данном разделе Вы можете ознакомится с номером подключенного к системе HDD, объем HDD, серийный номер диска и статус диска.

#### Лля корректной работы регистратора необходимо отформатировать диск!

#### Подключение Аналоговых камер (АНD-960Н)

Что бы подключить Аналоговые камеры вам необходимо соединить кабелем стандарта RG-6 или КВК, видеовыход камеры и видеовход регистратора, а так же подать на камеру напряжение соответствующее техническим характеристикам камеры. В результате вы должны автоматически получить изображение на канал.

Мы рекомендует кабель Plexus и AHD видеокамеры Satvision, т.к. данное оборудование и кабель полностью совместимы с данным регистратором.

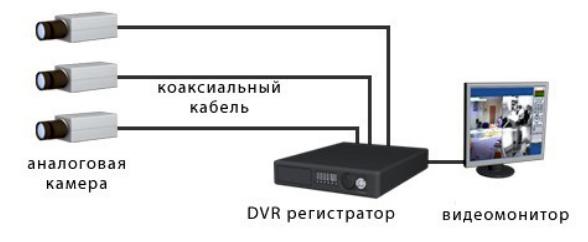

## Спецификация модели

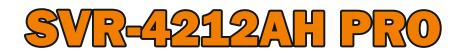

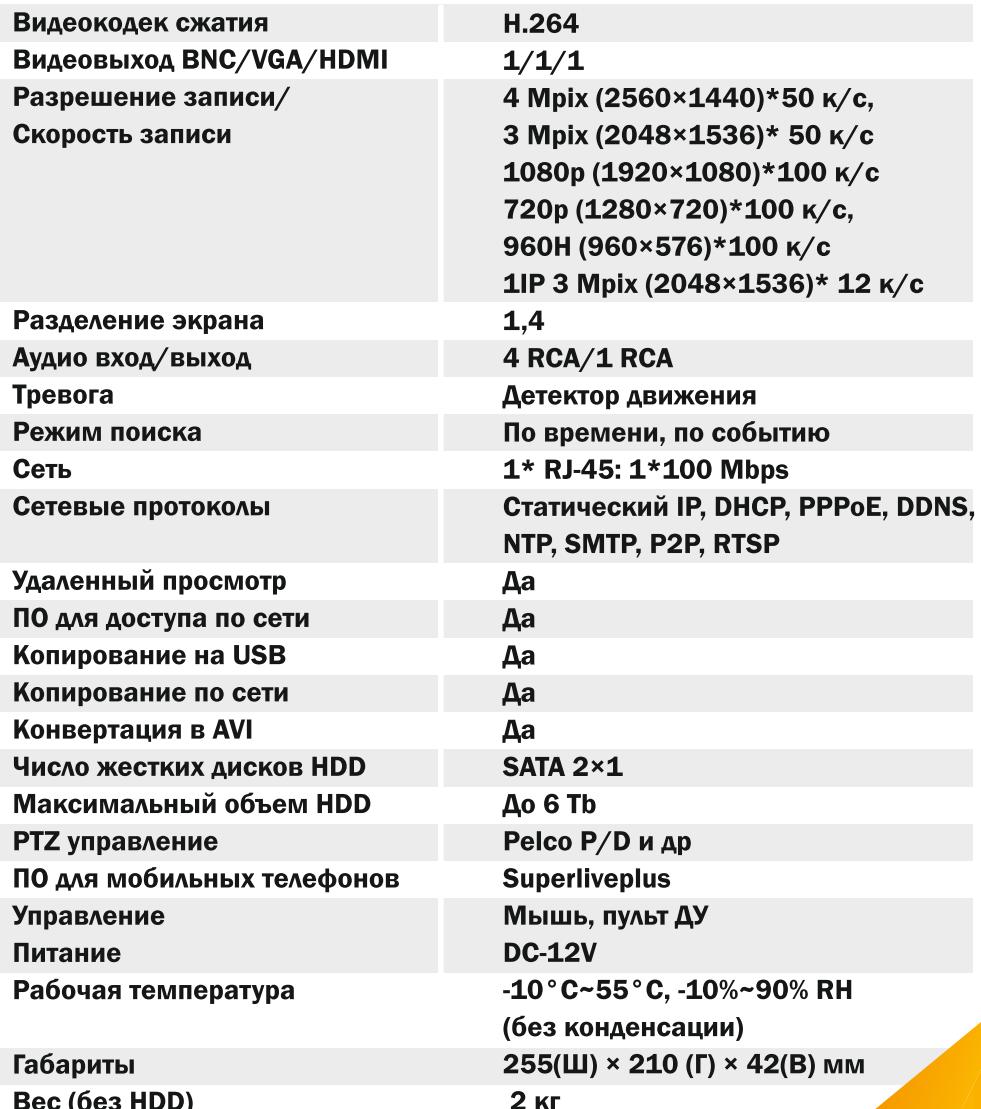